## Word リボンで遊ぶ NO2

- 21. 用紙の周囲に絵柄又は枠線を挿入します。
- 22. このページの背景に薄い色を挿入してください。
- 23.原稿用紙を表示して縦書き、横書きの設定をして文字入力してみましょう。
- 24. 文字入力して下線を引いてみましょう。

## あいうえお 倉敷市 本日は晴天なり

25. 下記文字入力してから装飾文字に変更して下さい。

浦田憩の家

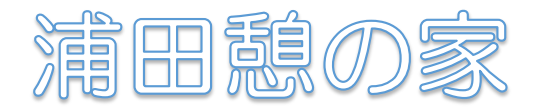

26. 5つの図と画像をグループ化しみましょう。

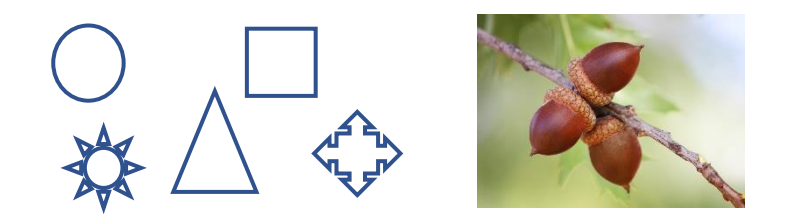

27. 図の中に画像を入れる。(手持ちの画像を挿入してから行います)

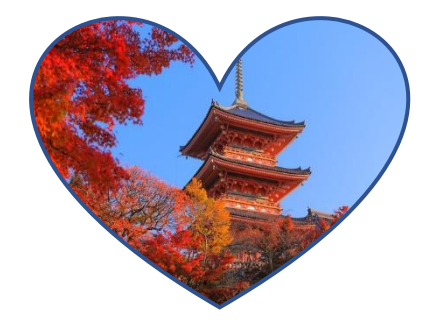

28. 行頭文字を使ってみましょう。

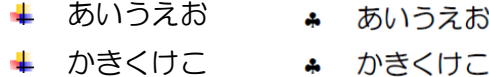

- ➡ さしすせそ ♣ さしすせそ
- ♣ たちつてと たちつてと
- ∔ なにぬねの ♣ なにぬねの

## 29. アイコンを挿入してください。

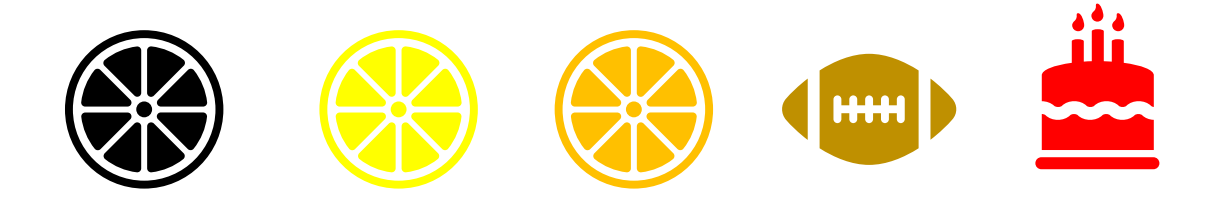

30. 文字入力したものを、音声で読み上げる。 例文・・倉敷パソコン同好会

- 31.日本語を英語に変換する。 おはようございます ← Good morning おやすみなさい Good night
- 31. 真っ直ぐな線を引く。線の太さと種類を変更する。
- 32. 左の画像を右図のように苺の周囲の白い部分を透明にします。

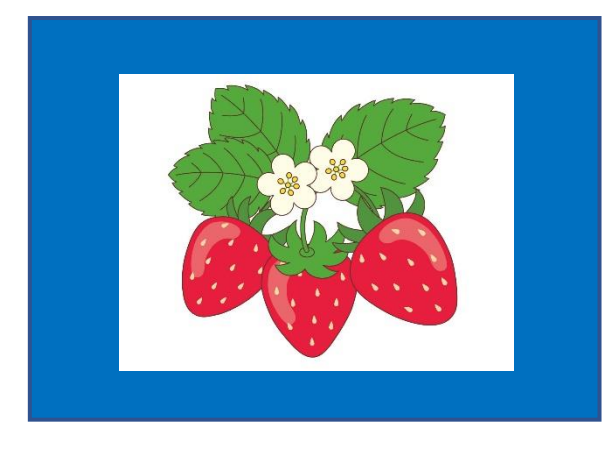

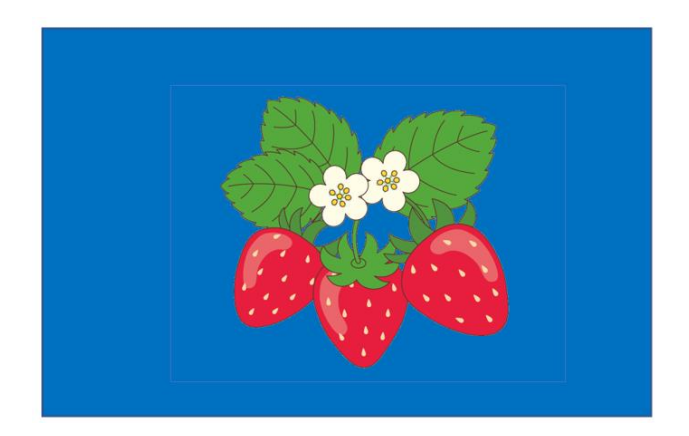

33.画像にテキストボックスで文字入力して重ねる。

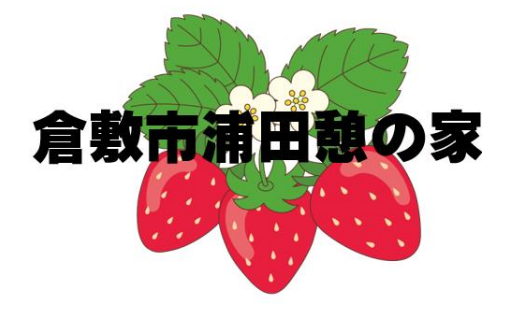

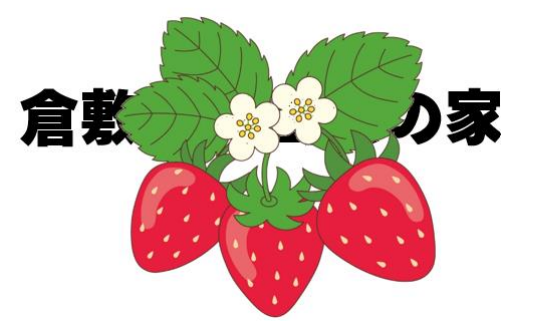

34. 傍点を使う。

今日は浦田憩の家で、倉敷パソコン同好会 ......... があります。 35. あいさつ文を使う。

師走の候、貴社ますますご盛栄のこととお慶び申し上げます。 平素は格別のお引き立てをいただき、厚く御礼申し上げます。

36. この Word で、横山大観 • ・ 調べてみる。

- 37.はがきサイズ縦書き・余白無しに設定して下さい。設定出来たらデスクトップ画面にページ全体を表示し て下さい。
- 38.音声自動入力機能を使って、文書を読み上げて入力してください。
- 39.背景の色を挿入して印刷するときは設定が必要です。確認してみましょう。
- 40.画像を挿入して編集する。

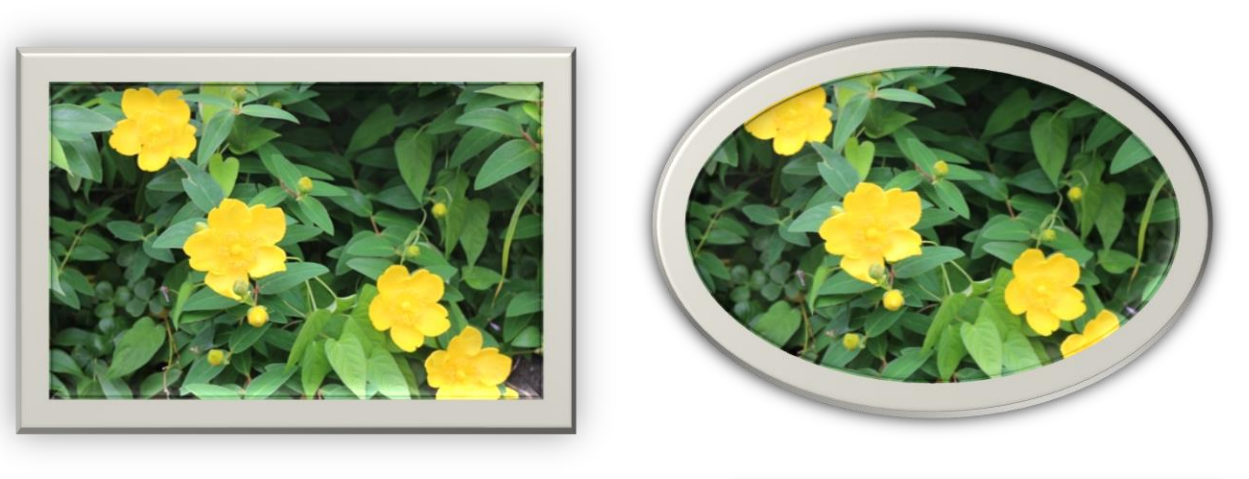

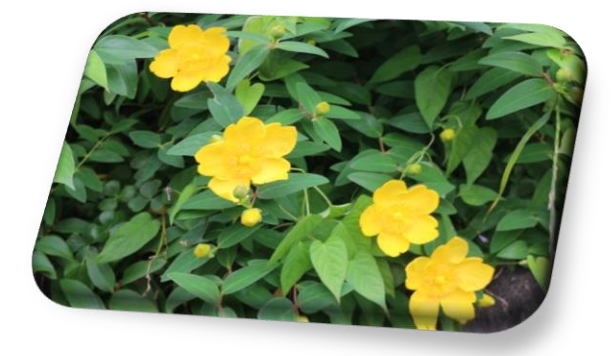

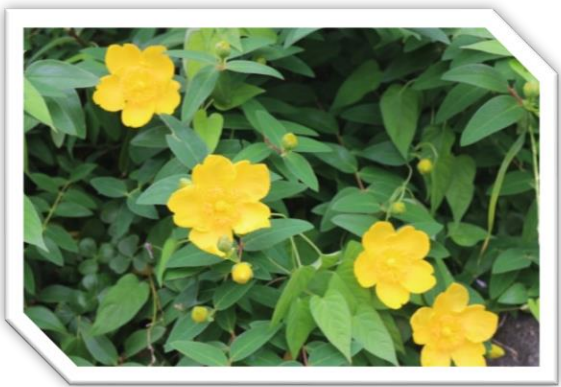